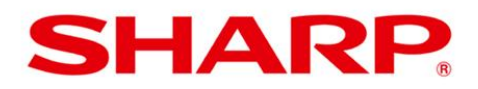

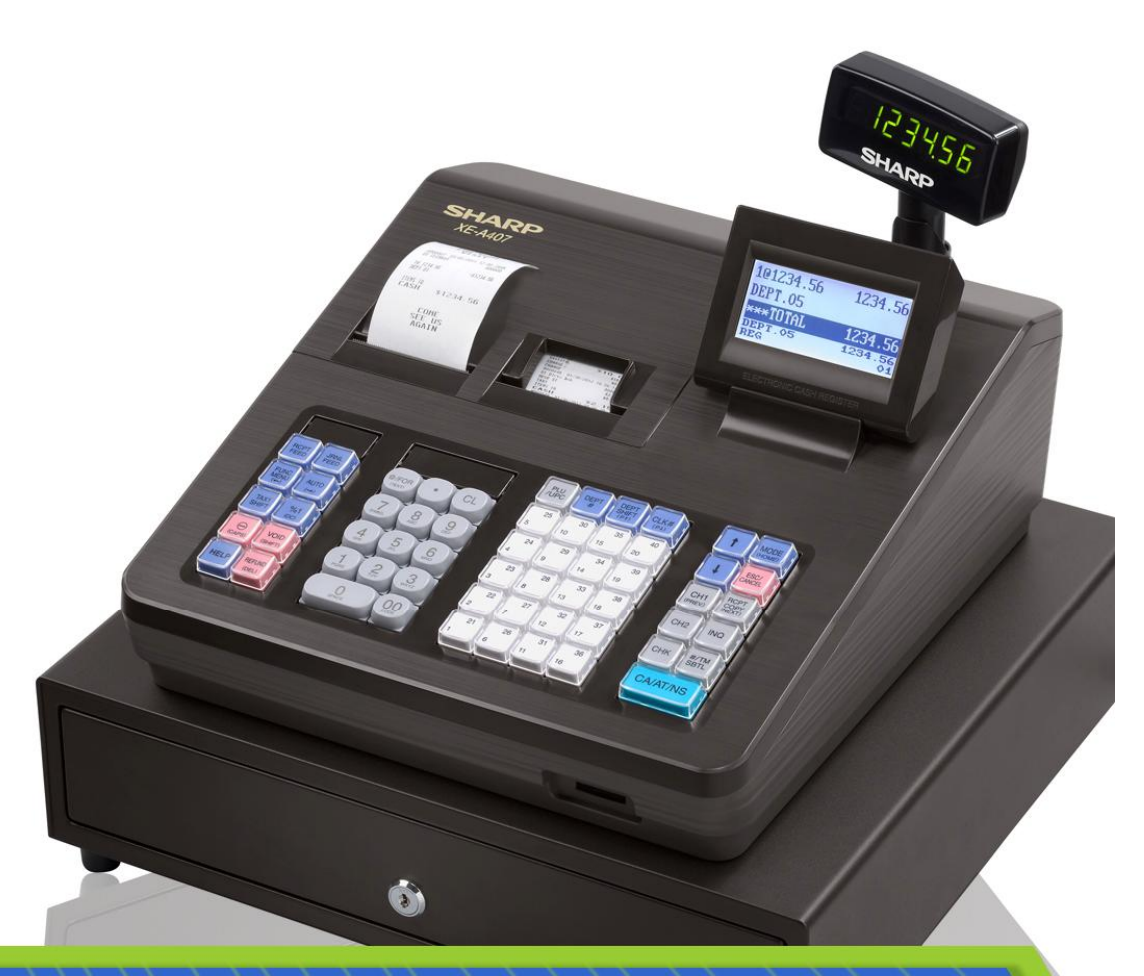

# **XE-A SERIES**

## **EQUINOX-HYPERCOM SETUP GUIDE**

## **INCLUDED MODELS XE-A207, XE-A23S, XE-A407, XE-A43S, XE-A507**

WWW.SHARPUSA.COM

Download from Www.Somanuals.com. All Manuals Search And Download.

### **Sharp Electronic Cash Register**

**Credit Card Authorization Terminal Setup**  XE-A207 / XE-A23S / XE-A407 / XE-A43S / XE-A507

#### **Equipment required**

- Equinox-Hypercom T4220 Payment Terminal with application version 3.3.179 or higher
- Serial Cable (Part  $#810356-001$ )

Equipment available from First Data For ordering the terminal 1-866-712-8013 For setup assistance contact 1-855-838-8921

#### **Prior to installation**

• Confirm you have the correct ROM version

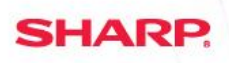

**Determine the current ROM Version**

**PROCEDURE:**

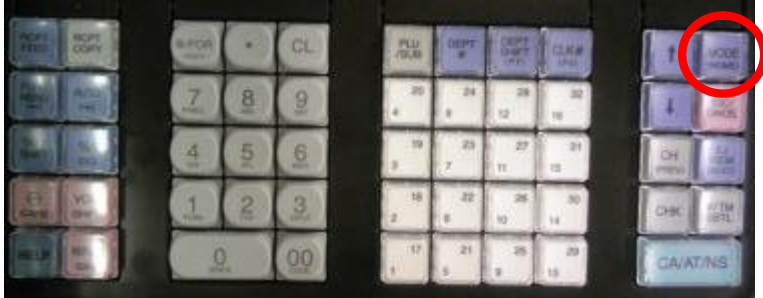

SELECT MODE<br>2 OFF MODE<br>3 VOID MODE AV  $x_1/x_1$  MODE<br> $x_2/z_2$  MODE 4 PROGRAM MODE **MODE**  $01$ 

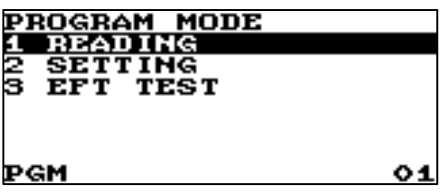

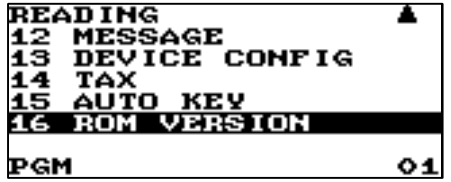

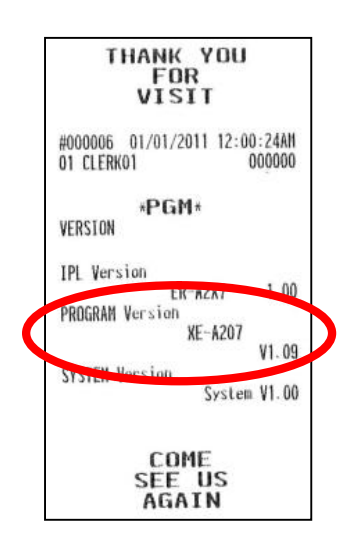

**STEP 1 Press [MODE] key**  **XE-A Series** 

**STEP 2 Select 6 PROGRAM MODE** 

**STEP 3 Select 1 READING** 

**STEP 4 Select 16 ROM VERSION See printed PROGRAM Version** 

**Upgrade NOT required if you have the following (or higher version): XE-A207 / 23S = V1.09**

**XE-A407 / 43S = V1.07 XE-A507 = V1.04**

3 **Media Systems Group**

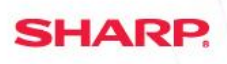

#### **Connecting the Hypercom Device**

**PROCEDURE:**

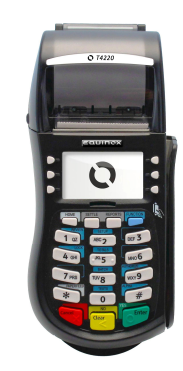

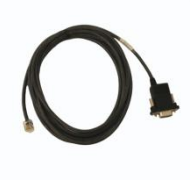

**STEP 1 Connect the RJ-11 end of the serial cable to the Equinox/Hypercom Device** 

**XE-A Series** 

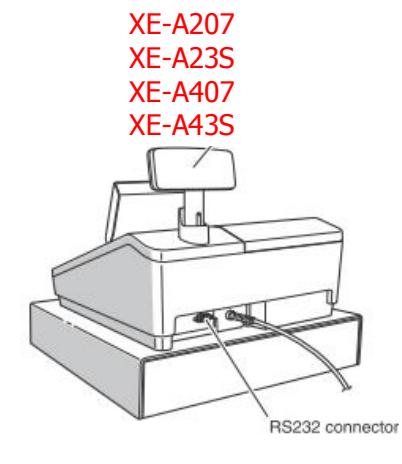

XE-A507

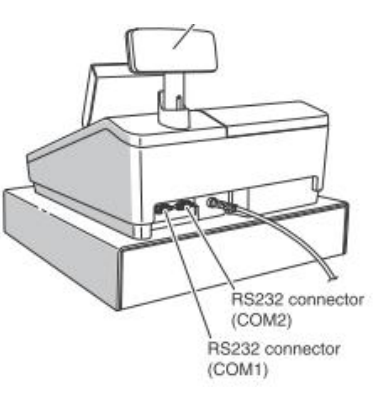

#### **STEP 2**

**Connect the DB-9 end of the cable to the COM port on the back of the register** 

**NOTE**: On registers with two (2) COM ports, the cable should be connected to COM2

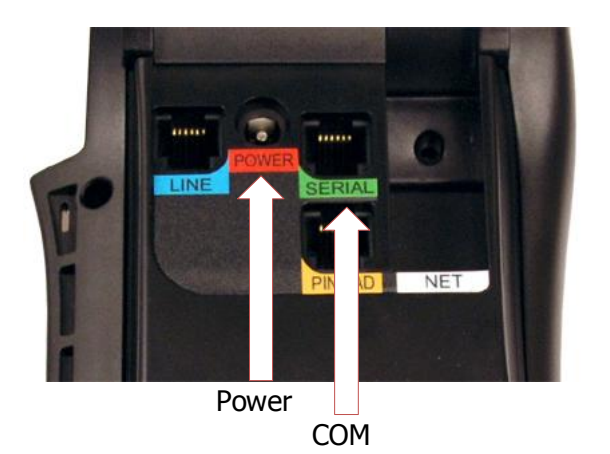

#### **STEP 3**

**Plug in the Equinox/Hypercom device power supply** 

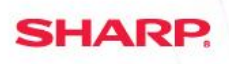

**XE-A Series** 

### **Device Configuration – Register settings**

**PROCEDURE:**

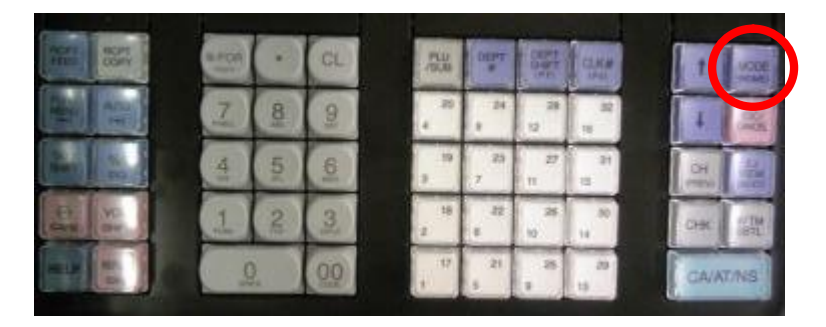

**STEP 1 Press the [MODE] button** 

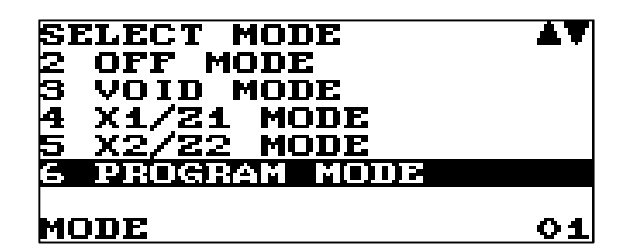

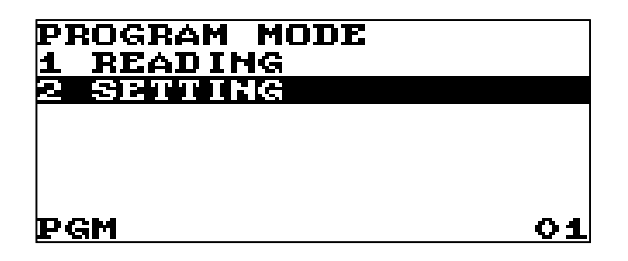

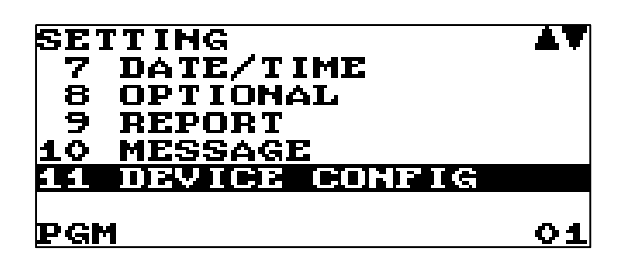

**STEP 2 Select 6 PROGRAM MODE and [CA/AT/NS]** 

**STEP 3 Select 2 SETTING and [CA/AT/NS]** 

**STEP 4 Select 11 DEVICE CONFIG** 

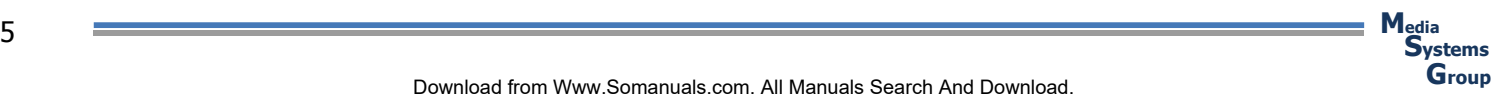

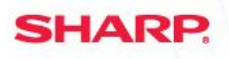

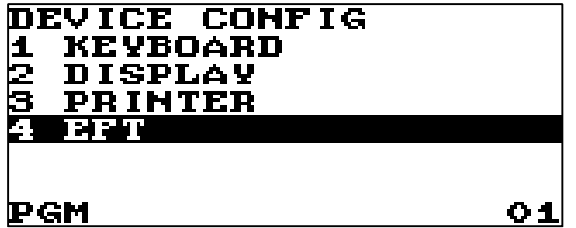

**STEP 5 Select 4 EFT** 

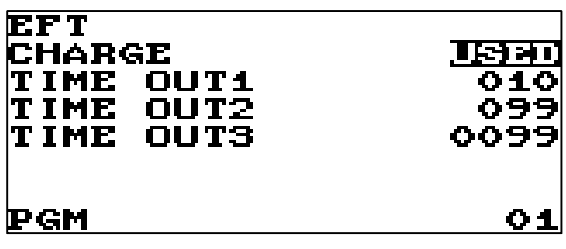

**STEP 5 Press the [.] button to change the setting so CHARGE = USED** 

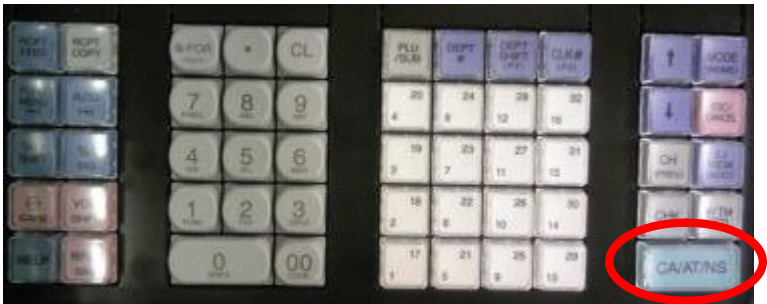

**STEP 6 Press the [CA/AT/NS] button to save the change** 

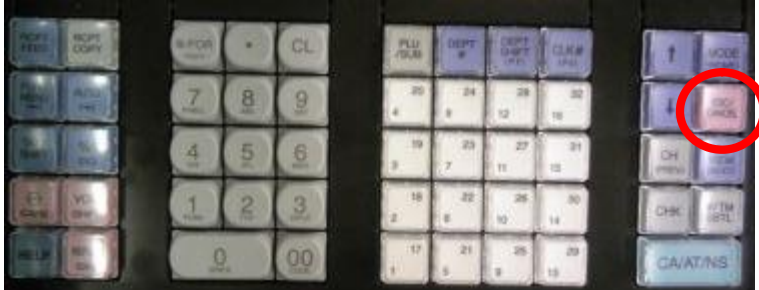

**STEP 7 Press the [ESC/CANCEL] button 3 times to return to cashier screen** 

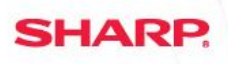

## **Confirm connection – EFT**

**PROCEDURE:**

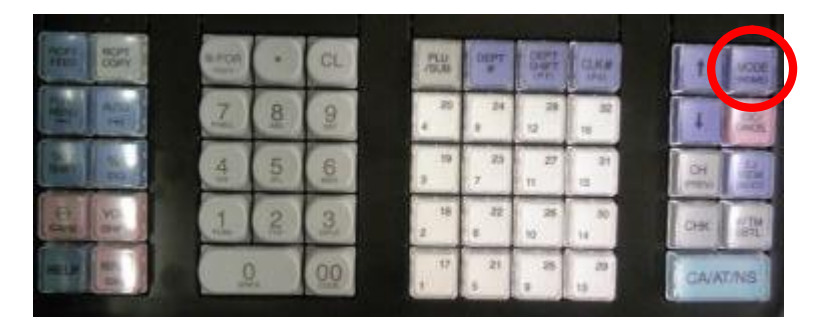

**STEP 1 Press the [MODE] button** 

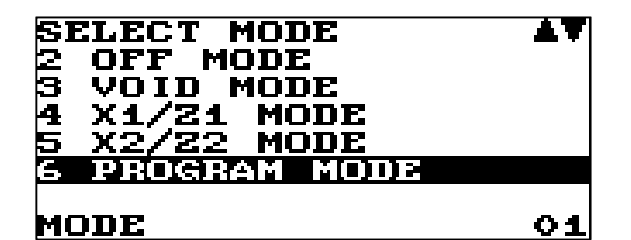

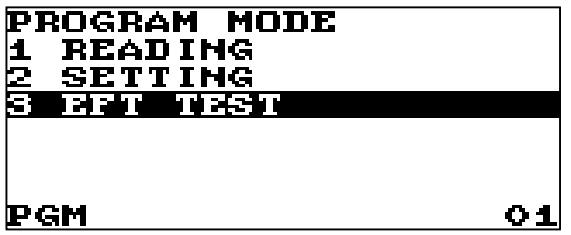

**EFT TEST** EPT COMM TEST ET I PGM  $01$  **STEP 2 Select 6 PROGRAM MODE and [CA/AT/NS]** 

**STEP 3 Select 3 EFT TEST and [CA/AT/NS]** 

**STEP 4 Select 1 EFT COMM TEST and [CA/AT/NS]** 

#### **STEP 5**

**Receipt will print when test is successful** 

**NOTE: If error message appears confirm all steps** 

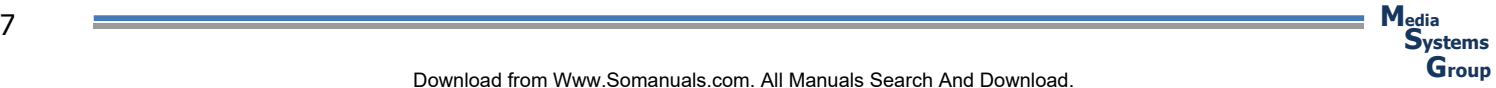

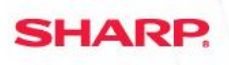

#### **Credit Card operations – Basic Credit**

**PROCEDURE:**

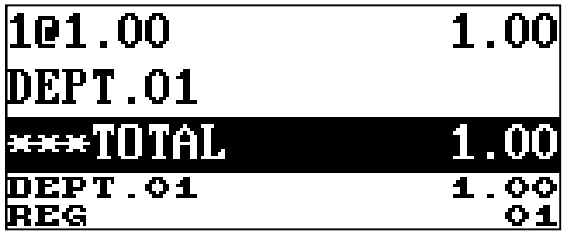

**STEP 1 Enter sales normally on cash register** 

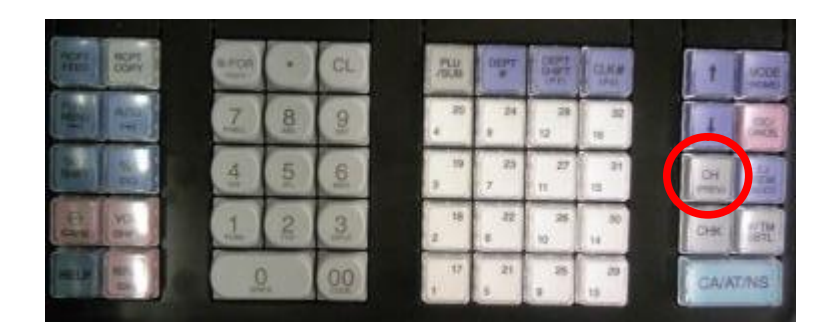

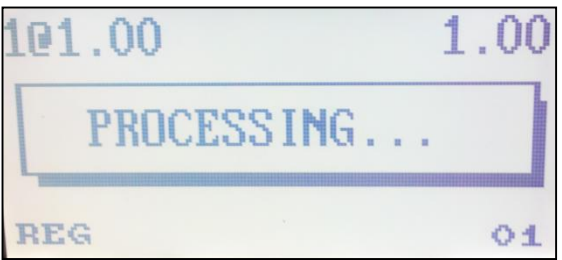

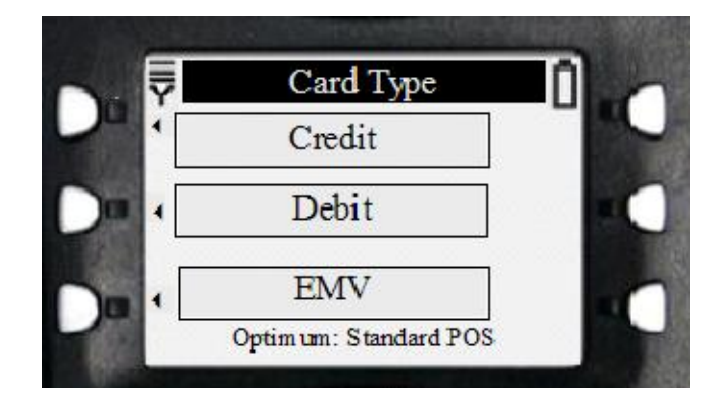

#### **STEP 2**

**For Payment press [CH] button on keyboard** 

NOTE: If register has [CH] and [CH2], always use [CH] button for Credit Card payment

**STEP 3**

**Register says "PROCESSING…"** 

**STEP 4**

**On the Equinox/Hypercom terminal** 

**Select** 

**CREDIT** 

**for the payment type** 

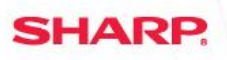

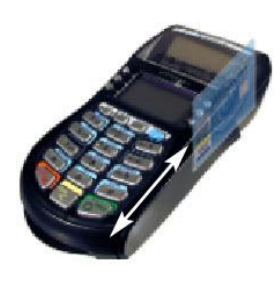

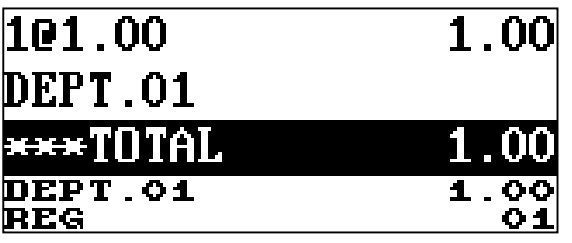

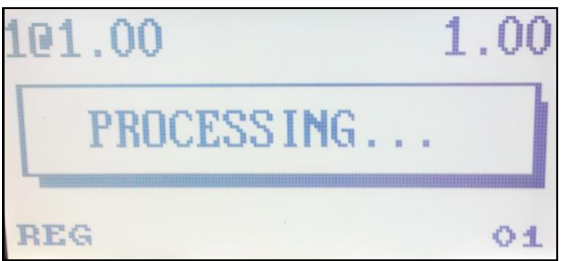

**STEP 5**

**Swipe the Credit Card on the Equinox/Hypercom terminal** 

#### **STEP 6**

**Register will close out transaction on approval of the credit card.** 

**After processing register prints receipt based on setting** 

**Equinox/Hypercom terminal will print Customer signature receipt**

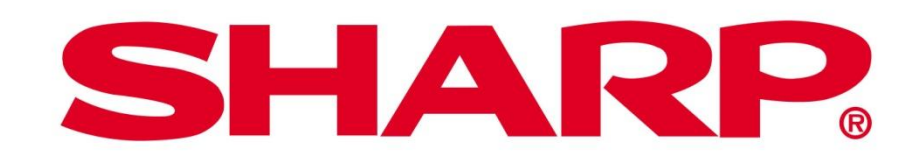

Designs and specifications subject to change without notice. Sharp is a registered trademark of Sharp Corporation. Equinox and Hypercom are trademarks of Equinox Payments, LLC in the United States and/or other countries. All other trademarks and registered trademarks are the property of their respective holders. © 2012 Sharp Electronics Corporation. All rights reserved.

**SHARP.** 

Free Manuals Download Website [http://myh66.com](http://myh66.com/) [http://usermanuals.us](http://usermanuals.us/) [http://www.somanuals.com](http://www.somanuals.com/) [http://www.4manuals.cc](http://www.4manuals.cc/) [http://www.manual-lib.com](http://www.manual-lib.com/) [http://www.404manual.com](http://www.404manual.com/) [http://www.luxmanual.com](http://www.luxmanual.com/) [http://aubethermostatmanual.com](http://aubethermostatmanual.com/) Golf course search by state [http://golfingnear.com](http://www.golfingnear.com/)

Email search by domain

[http://emailbydomain.com](http://emailbydomain.com/) Auto manuals search

[http://auto.somanuals.com](http://auto.somanuals.com/) TV manuals search

[http://tv.somanuals.com](http://tv.somanuals.com/)